# **How To Complete Free/Reduced School Meal Online Applications**

Conway School District

## **General Information:**

- Everyone has the option to complete a free/reduced meal application online or on paper.
- Online applications can be done from any computer with Internet access.
- Once an online application is started, it must be completed and submitted at that time. Incomplete applications cannot be saved and completed at a later time.

#### **Step 1**

- Open your web browser on a computer and go to **www.ezmealapp.com**
- Click on the "**Apply Today**" button in your desired language.

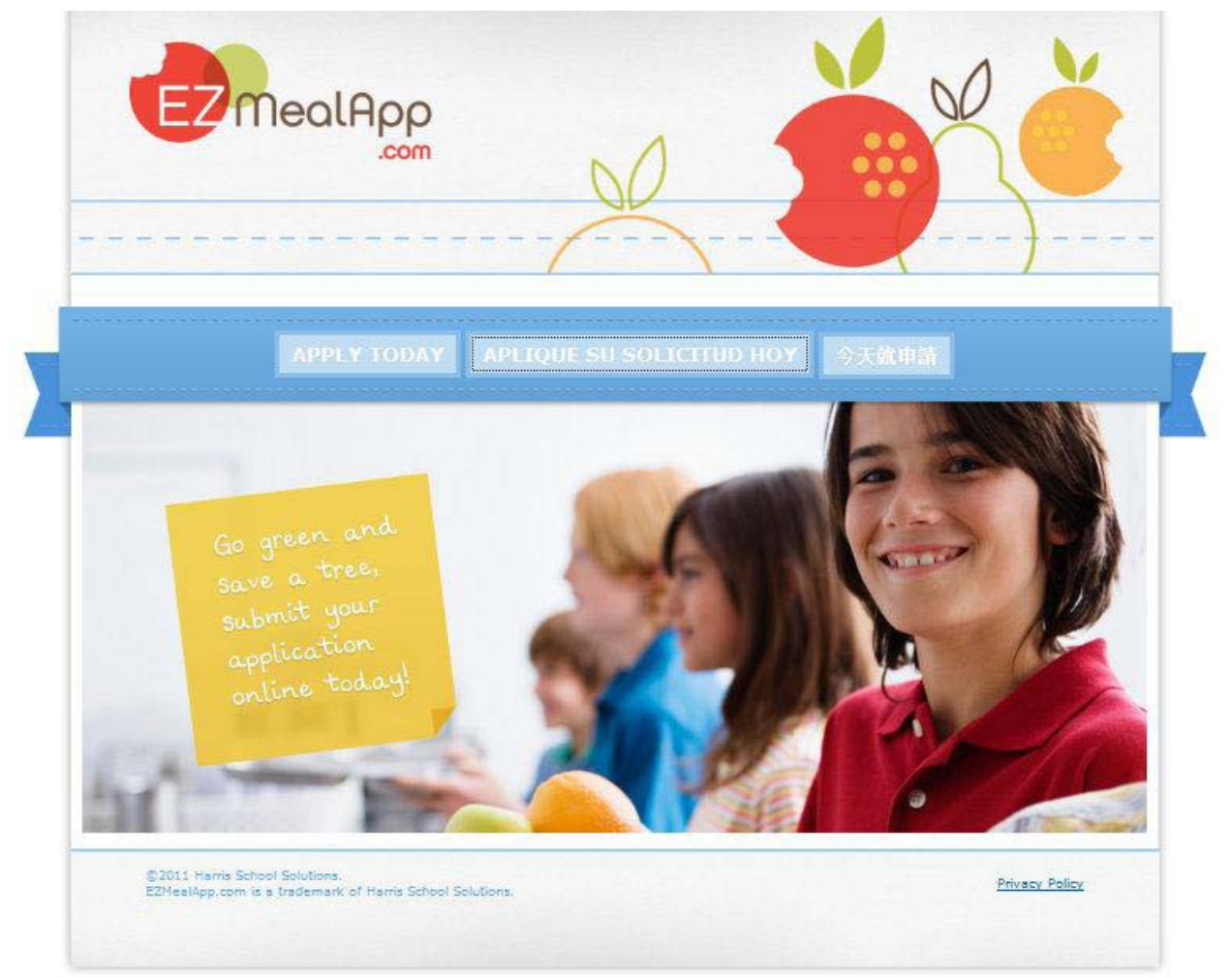

- Using the drop‐down menus, select the state "**New Hampshire**" and "**Conway School District.**"
- Click on the "**Next Step**" button to continue.

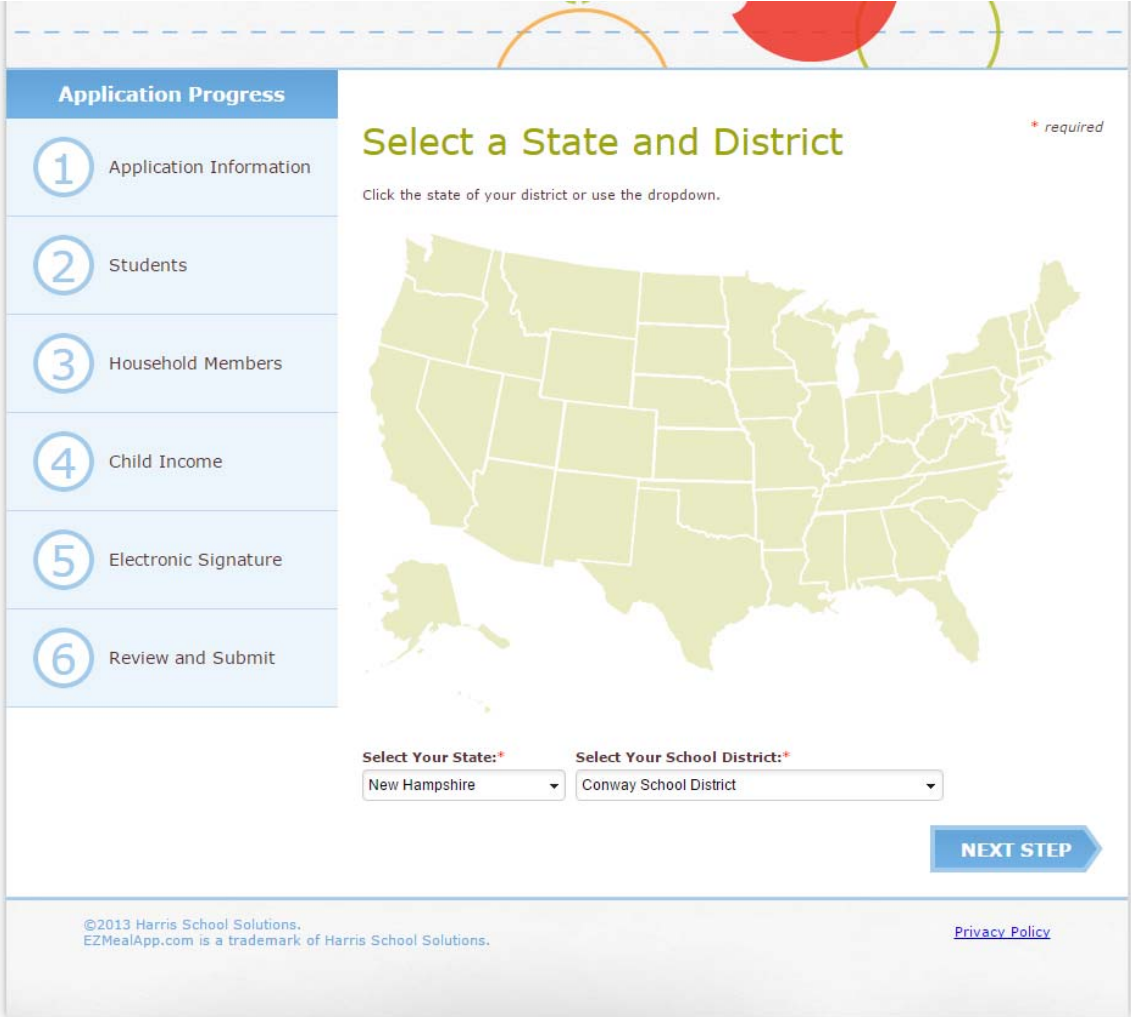

- Read through the "Terms of Use" and click the "**I Agree**" button to continue.
- Clicking the "I Don't Agree" button will stop the application process.

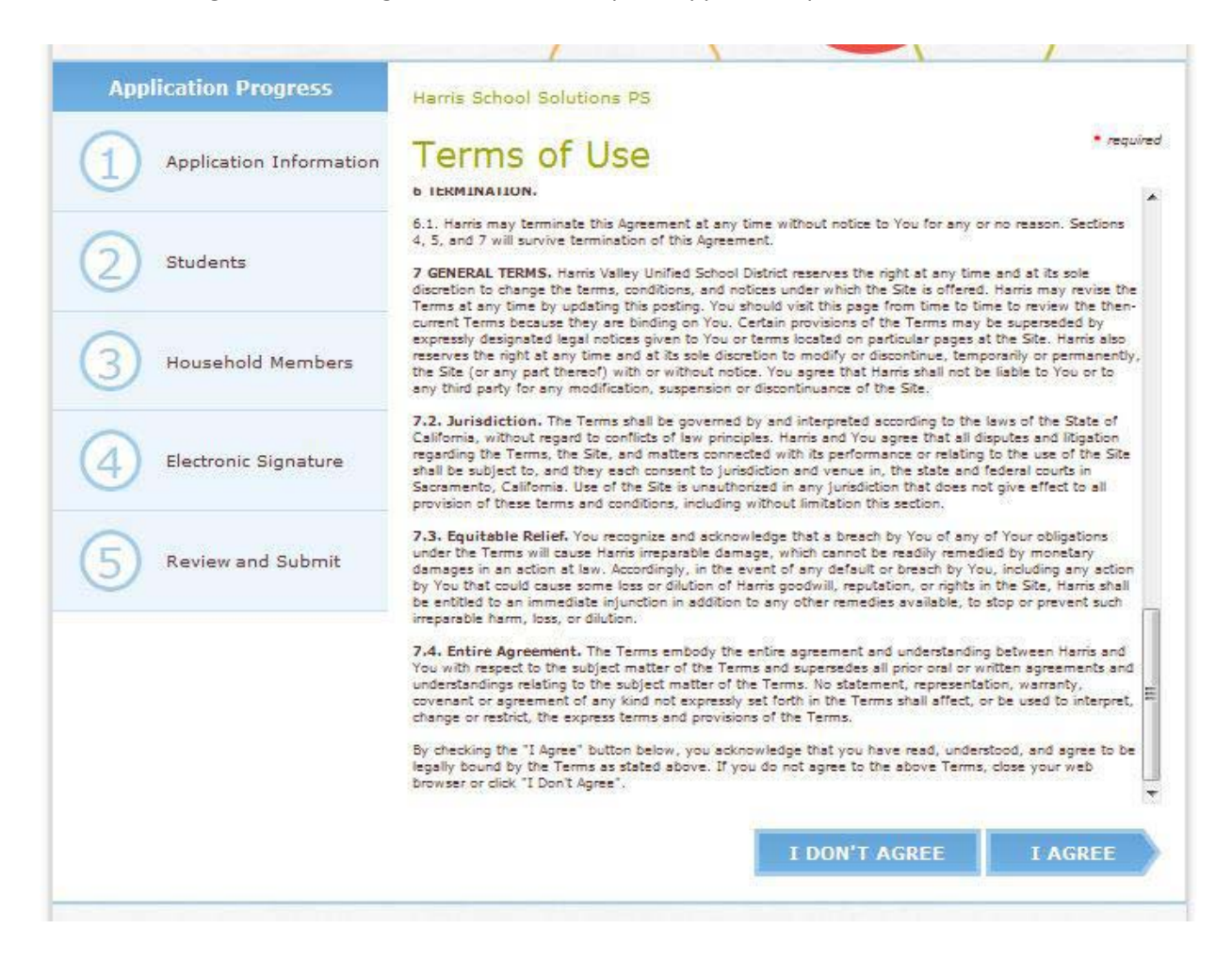

Read through the "Letter to Household" and then click the "**Next Step**" button to continue.

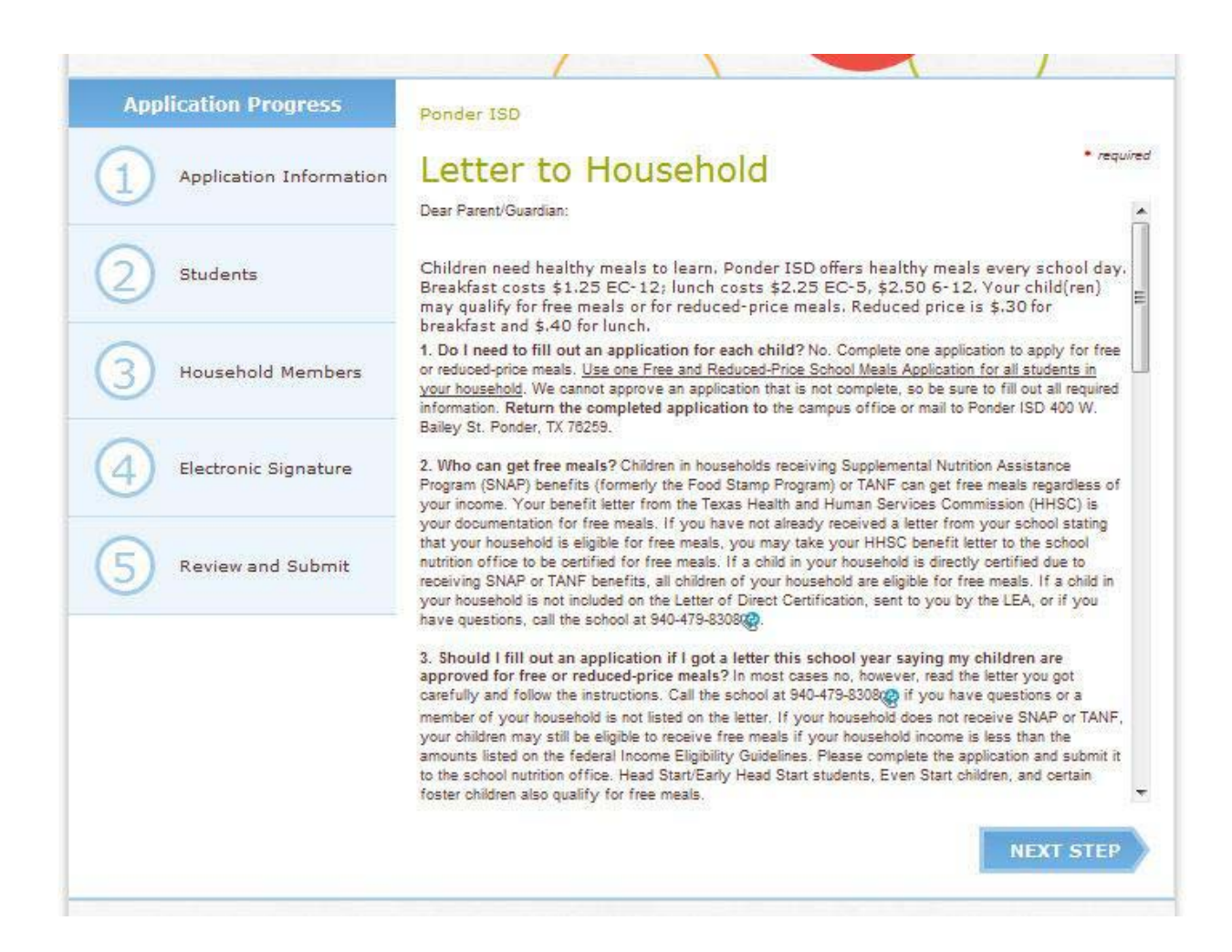

Complete the first step of the actual application which includes basic information. If a field has a red asterisk (\*) this means the field cannot be left blank. Once done, click the "**Next Step**" button to continue.

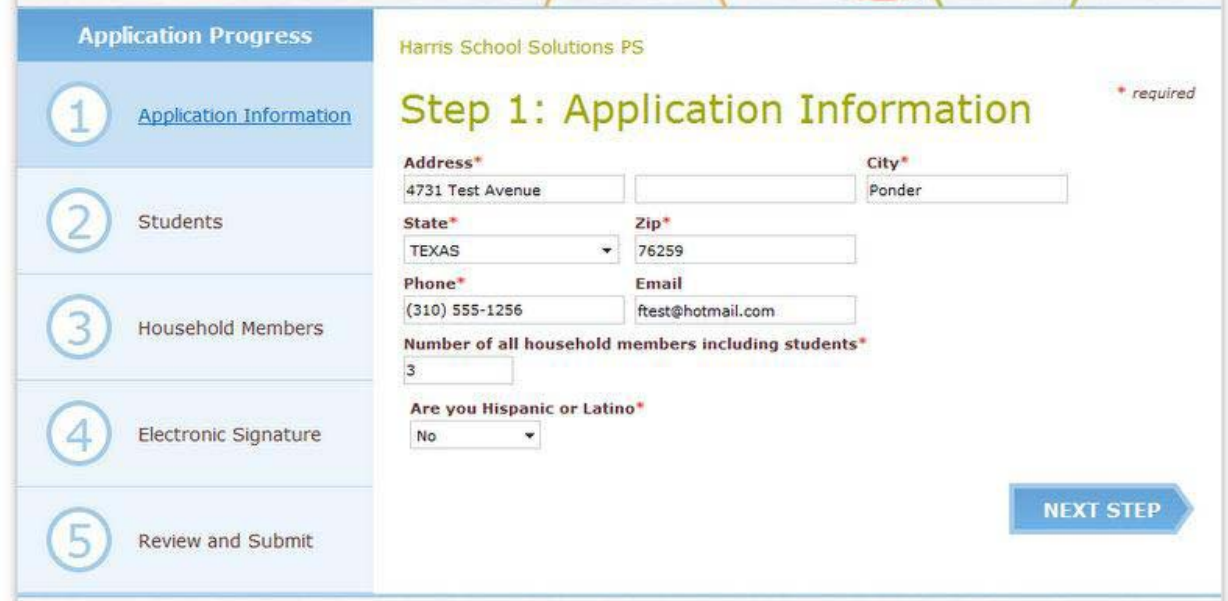

### **Step 6**

Complete the second step of the actual application which includes entering information for each student attending a Conway School District school. If a field has a red asterisk (\*) this means the field cannot be left blank. After entering the first student's information, click the "**Add a Student**" button if you have another student in the household that attends Conway School District schools. If you have no other students to add to the application, click the "**Next Step**" button.

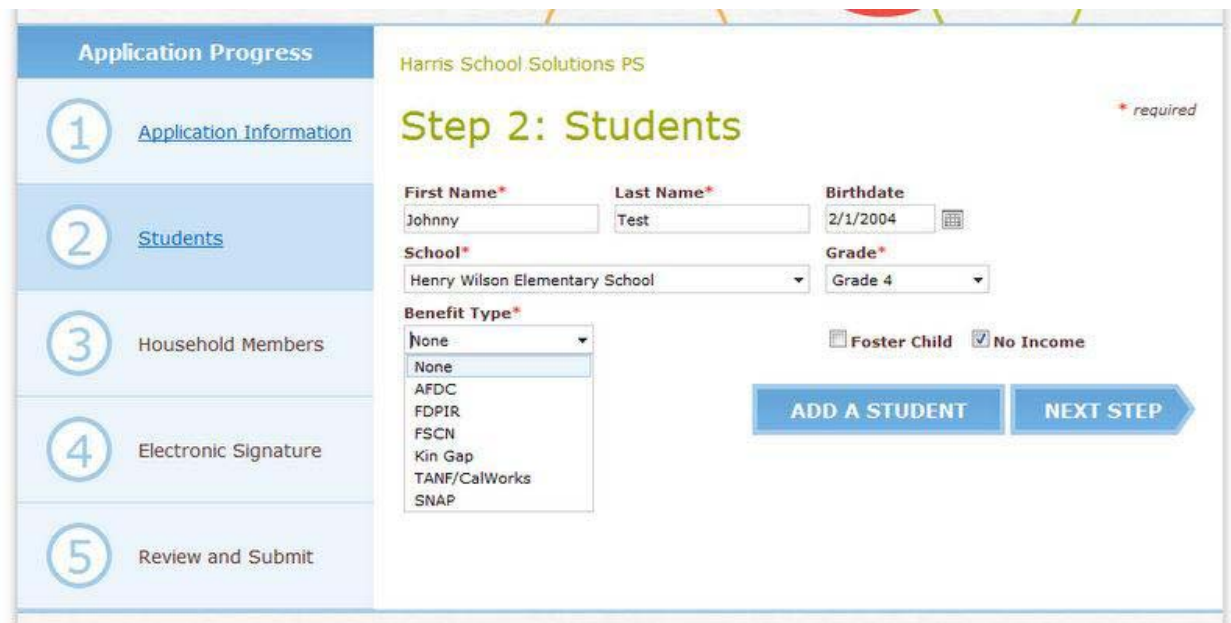

Complete the third step of the actual application which involves entering information for each non‐ student in the household, including his/her income. If a field has a red asterisk (\*) this means the field cannot be left blank. After entering the first person's information, click the "**Add a Member**" button if you have another non‐student in the household. If you have no other non‐student to add to the application, click the "**Next Step**" button.

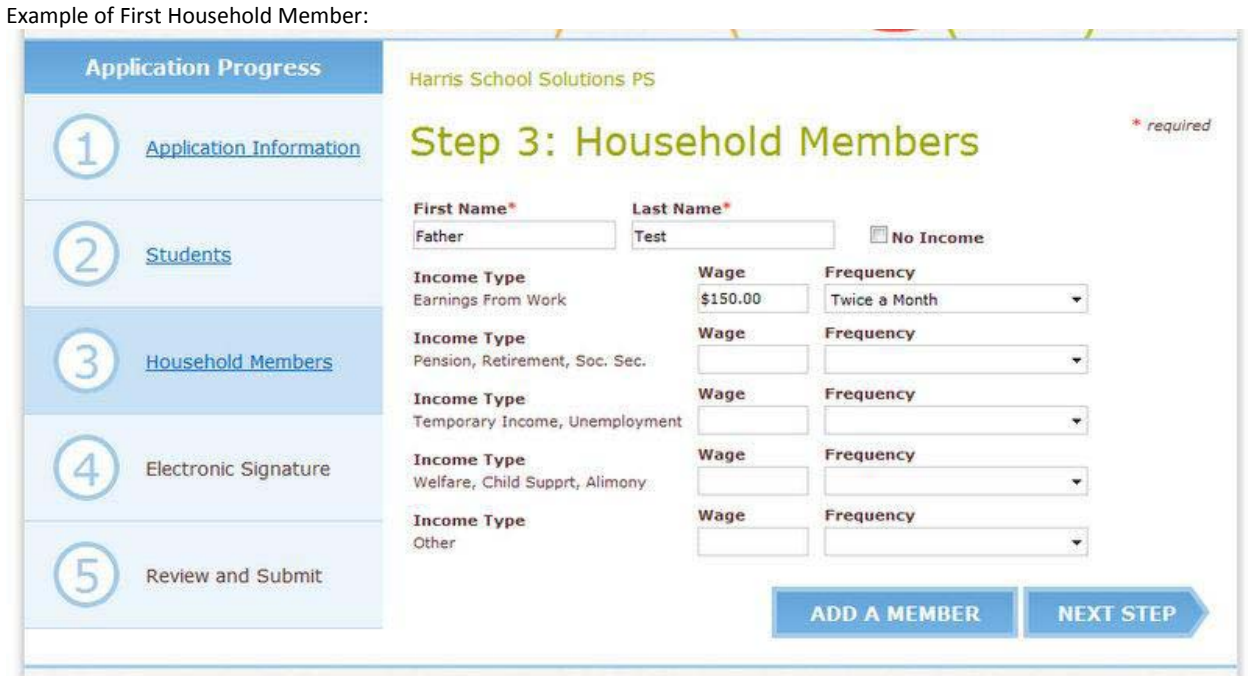

#### Example of Second Household Member:

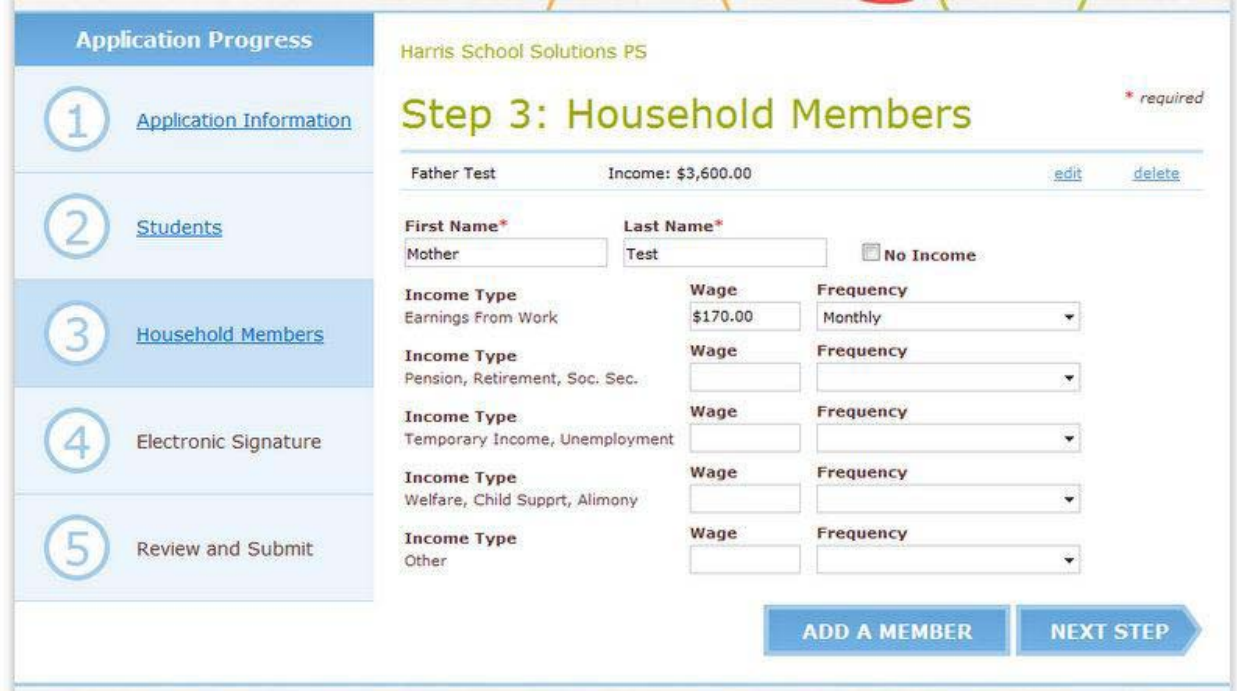

Complete the fourth step of the actual application by electronically signing the application. This requires entering the last four digits of the applicant's social security number and their full name. If a field has a red asterisk (\*) this means the field cannot be left blank. Once done, click the "**Next Step**" button.

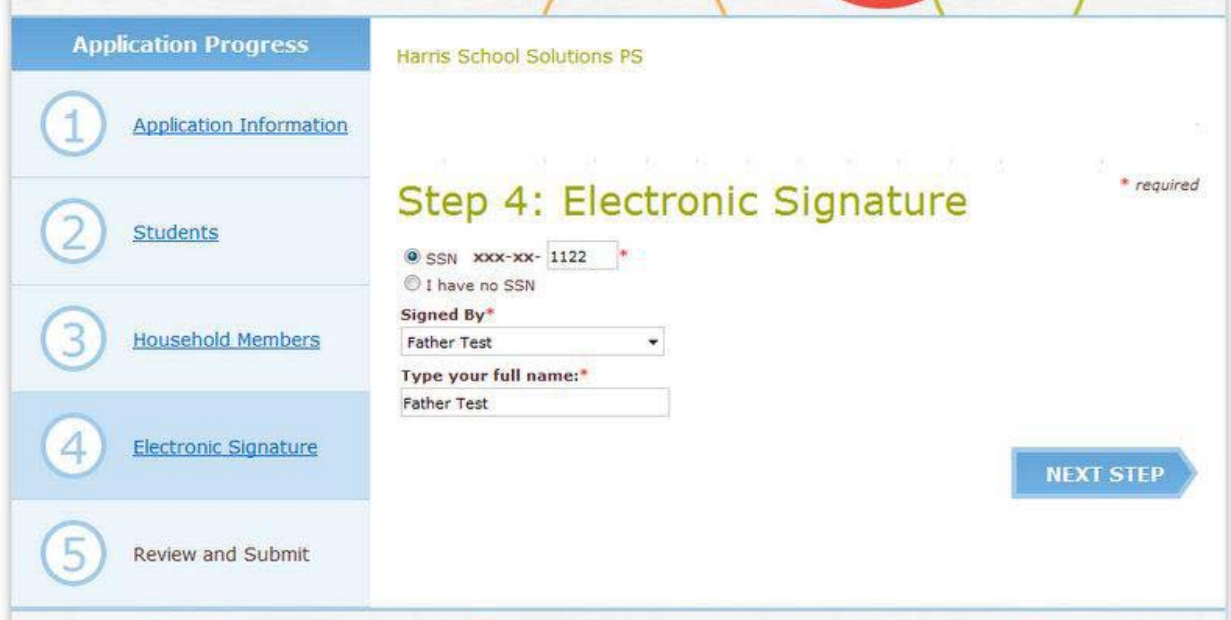

Complete the fifth step of the actual application by reviewing all the information entered on the application. If any information is incorrect, click the "Edit" link to change it. If you want to delete a person from the application completely, click the "Delete" link. Once you are confident the information is completely accurate, type the code shown in the image into the field displayed. Then read the certification statement and click the "**Submit**" button to complete the process. *Once submitted, the application cannot be changed – a new application will have to be submitted.*

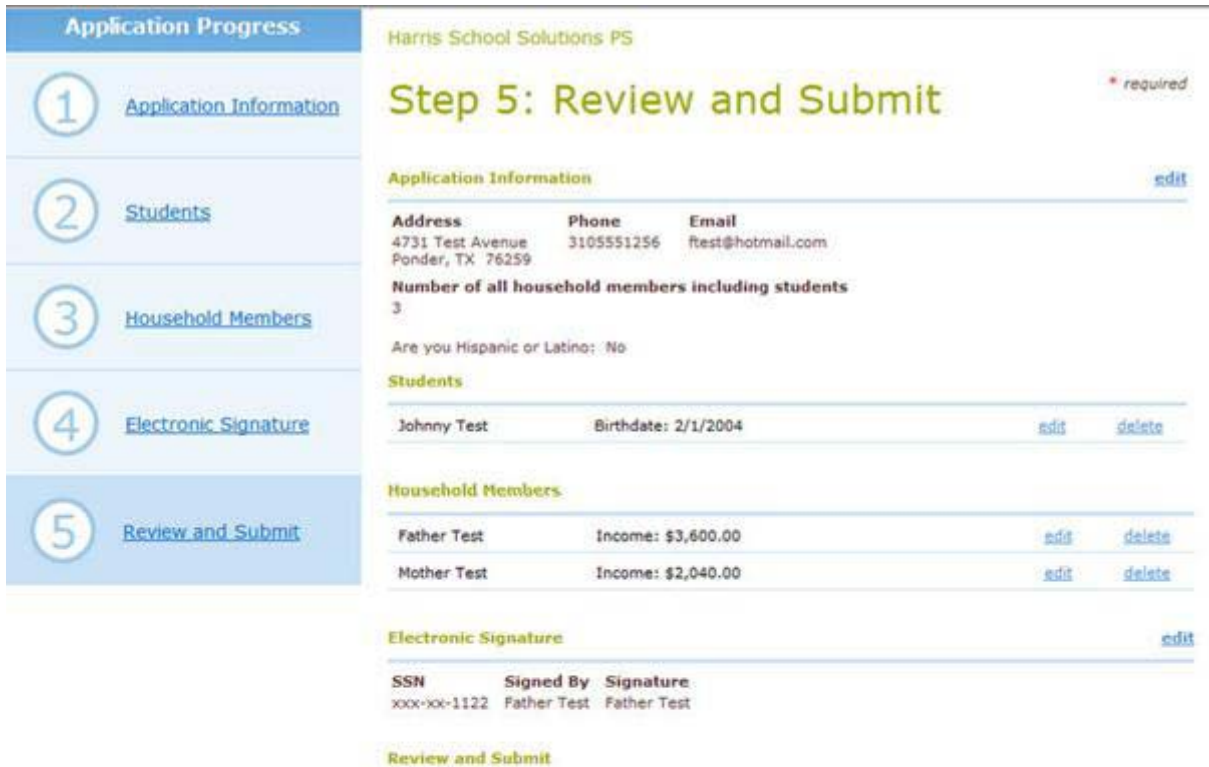

Please review the information and verify that it is correct. Make any modifications necessary by using the edit link next to each section.

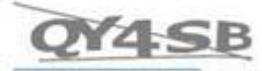

QY4SB

Type the code from the image

I understand by clicking on the Submit button below, my application will be sent electronically to the<br>School District and my electronic signature has the same legal effect and enforceability as my written signature.

I certify that all information on this application is true and that all income is reported. I understand that<br>the school will get Federal funds based on the information I provided. I understand that school officials<br>may ve

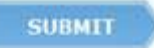

After submitting your application, a thank you screen will be displayed. On this page your application's confirmation number will be displayed. We strongly encourage each applicant to record this confirmation number by either printing this page or writing the confirmation number down. Once that is done, you may close the browser window.

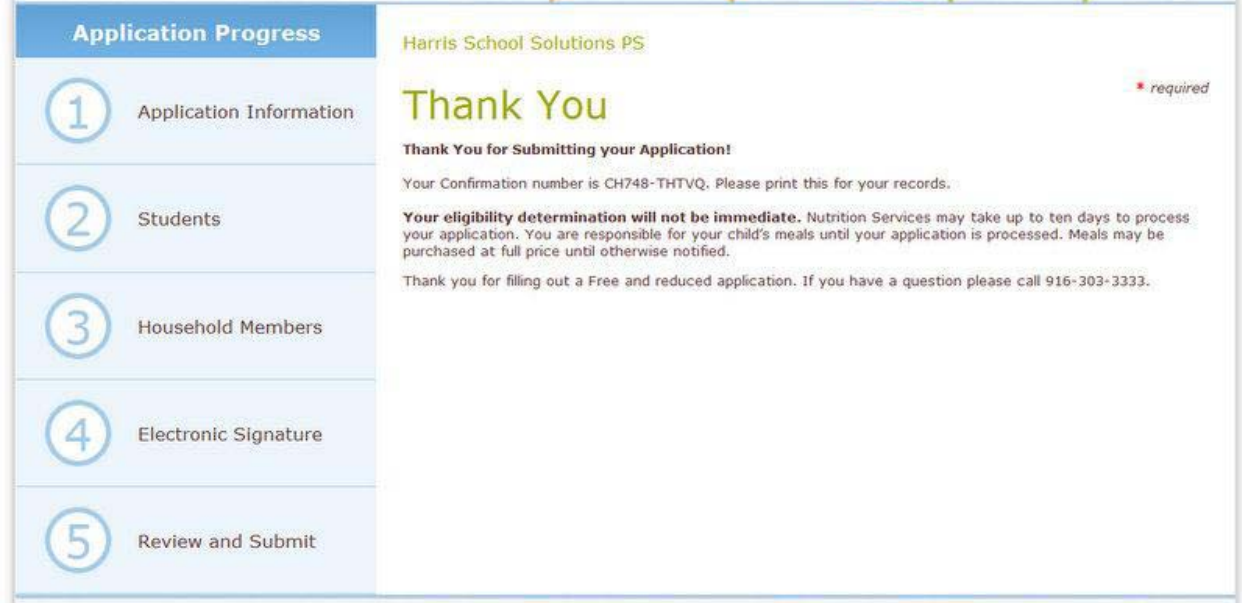

### **More Information**

If you have additional questions or need more information regarding the free and reduced meal application process, please contact the Conway School District Food Service Director, Brian Coffey, at 603‐356‐4343 or by email at b\_coffey@sau9.org.

In accordance with Federal Law and U.S. Department of Agriculture policy, this institution is prohibited from discriminating on the basis of race, color, national origin, sex, age or disability. To file a complaint of discrimination, write USDA, Director, Office of Adjudication, 1400 Independence Avenue, SW, Washington, D.C. 20250‐9410 or call toll free (866) 632‐9992 (Voice). Individuals who are hearing impaired or have speech disabilities may contact USDA through the Federal Relay Service at (800) 877‐8339; or (800) 845‐6136 (Spanish). USDA is an equal opportunity provider and employer.